## ZOBRAZENIE NOVINIEK A VÝSTUPOV V SYSTÉME E-TEST

Zobrazenie noviniek a výstupov sa uskutočňuje v **Školskom portáli systému** e-Test.

Do adresného riadka v prehliadači zadajte <https://www.etest-nucem.sk/ucitel/> a prihláste sa. **Prihlasovacie údaje** do systému e-Test sa nachádzajú **v Knihe prihlasovacích údajov**, ktorá bola zaslaná školskému koordinátorovi elektronického testovania Vašej školy na mail.

Pre zobrazenie novinky alebo výstupu postupujte nasledovne:

Vyberte v ľavom bočnom paneli **Moja agenda Novinky a výstupy**

V zozname noviniek a výstupov zvoľte tú, ktorú chcete vidieť.

V riadku **konkrétnej novinky** vidíte deň doručenia, názov novinky a informáciu o prílohe. Ak je v stĺpci **Výstup** príznak **Áno**, novinka obsahuje prílohu. V riadku sú pre danú novinku dostupné aj ikony pre **Detail**, **Označiť novinku ako prečítanú**, **Nezobrazovať novinku. (pozri Obr.1)**.

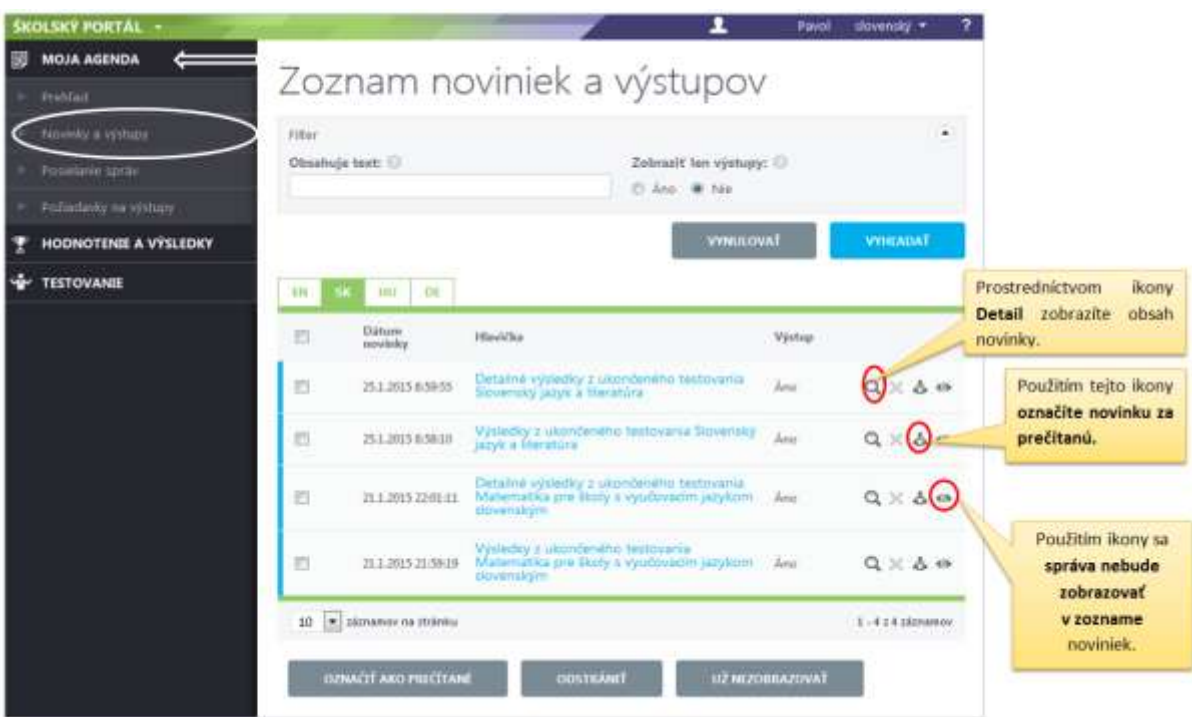

**Obr. 1** Popis prostredia, Novinky a výstupy

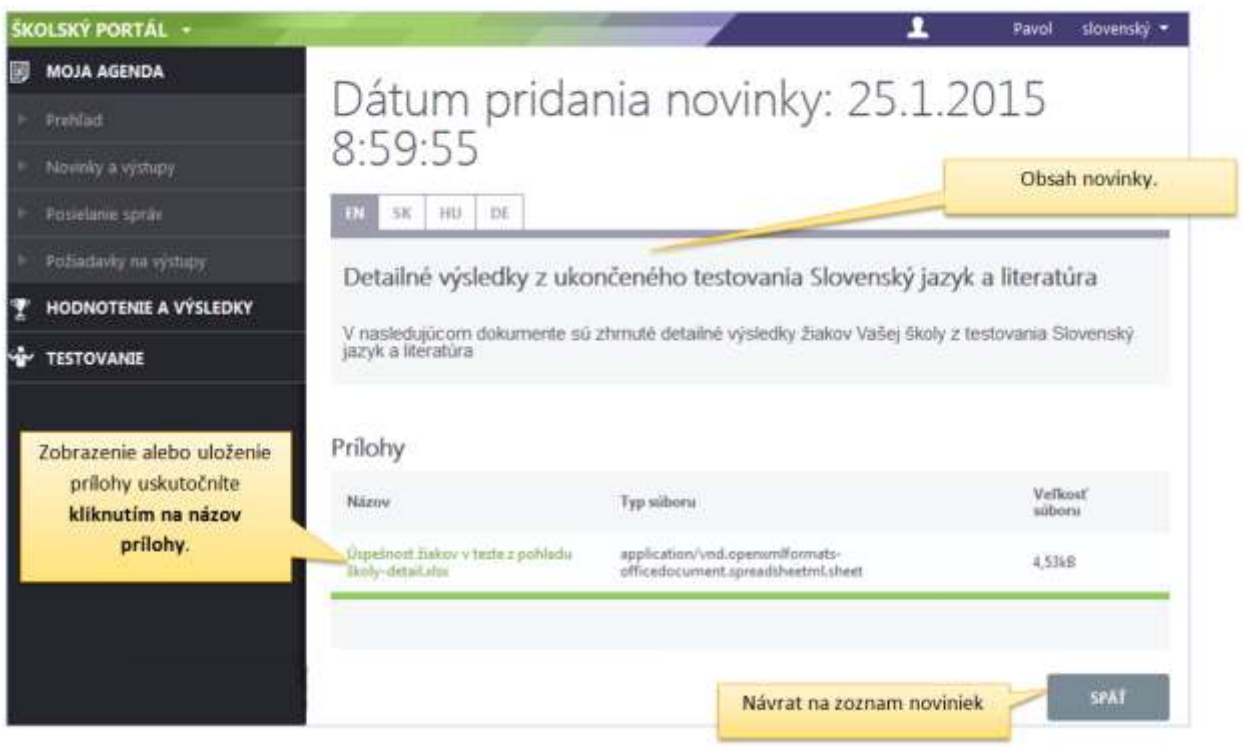

**Obr. 2** Obsah novinky s prílohou

**Tlačidlá** pod zoznamom noviniek a výstupov umožňujú **hromadné akcie**. Pri použití tlačidiel je potrebné vybrať novinku, prípadne novinky zaškrtnutím označovacieho políčka a stlačiť tlačidlo príslušnej akcie, ktorú chcete vykonať.

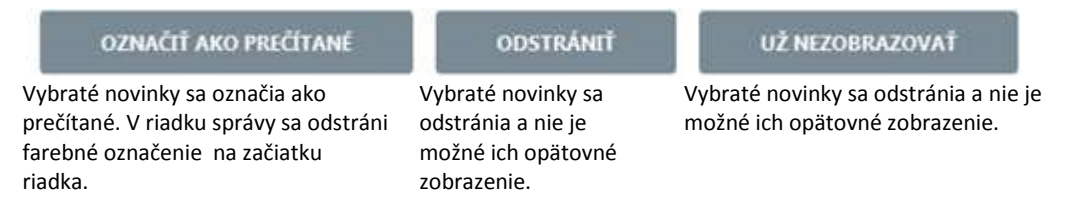